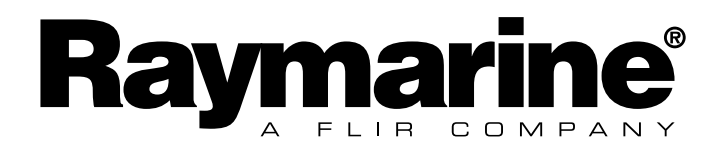

# Quick Start Guide for Remote Display

Deutsch

Deutsch

Italiano

Français

# **Notice:**

For full user documentation for the Micronet family and for other useful infomation please refer to the CD-ROM supplied with your product, or to the Raymarine website at www.raymarine.com.

#### **Note:**

Pour la documentation complète d'utilisation de la famille Micronet et pour toute autre information utile, veuillez consulter le CD-Rom qui est fourni avec votre produit ou bien consulter le site internet de Raymarine www.raymarine.com

#### **Hinweis:**

Die komplette Dokumentation der Micronet-Familie und weitere nützliche Informationen finden Sie auf der dem Produkt beiliegenden CD-ROM oder auf der Internetseite www.raymarine.com

#### **Opmerking:**

Kijk voor de volledige informatie over de Micronet instrumenten familie op de CD-ROM die bij uw product zit of op de website www.raymarine.com.

#### **Nota:**

Para documentación completa sobre la gama Micronet y otro tipo de información útil, por favor consulte el CD-ROM suministrado con su producto o visite la página web de Raymarine en www.raymarine.com.

#### **Nota:**

Per la documentazione completa sulla famiglia Micronet e altre informazioni fare riferimento al CD-ROM fornito con il prodotto o al sito Raymarine: www.raymarine.com.

# Display Features

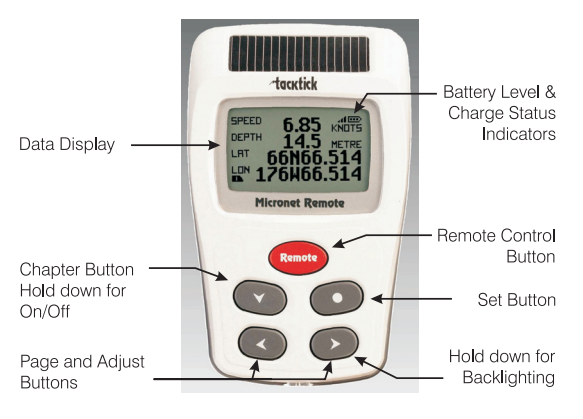

# Switching on and off

To switch the display on or off, press the  $\bullet$ button and hold for two seconds

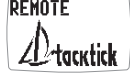

**REMOTE** GOOD RYF

# **Backlighting**

To adjust the display backlighting press and hold the  $\triangleright$  button  $\overline{L1GH}$ for two seconds. Then use the  $\bullet$  and  $\bullet$  buttons to select from OFF, or levels 1,2,3. To save power, setup can be used to set individual displays to local backlight control; otherwise the backlight function will set the backlight level for all displays on the network.

# Power Management and Battery Life

Power status is shown by two icons: battery level  $\blacksquare$  and charge rate  $\blacksquare$ . The more bars showing, the higher the battery level/rate of charge.

*Note: If the internal battery is fully charged, the charge rate icon will always indicate low.*

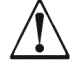

**Artificial light WILL NOT recharge the battery.** Placing your Micronet display close to an artificial light will seriously damage the display. Only recharge in natural daylight.

If the displays are to be stored for a long period of time before next use ensure that the batteries are fully charged before storage.

### Pocket Mode

When Pocket Mode is enabled in setup, the Remote display switches off the LCD panel after a user configured time delay. Pressing any button switches the display panel back on.

# Information Display Operation

Instrument Data screens are organised in four Chapters, each containing Pages of related information.

The  $\bullet$  button scrolls through the chapters.

The  $\triangle$  and  $\triangleright$  buttons scroll forward and back between pages.

When a new chapter is selected, the data page last selected for that chapter is displayed

Pages can be hidden to configure the displays to your exact needs, see the full user quides for details.

#### **Single Line Displays Chapter**

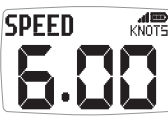

 $\frac{1}{\kappa$ **Eight pages, each displaying a single item of data. The data** item to be displayed on each page can be selected in setup.

#### **Four Line Displays Chapter**

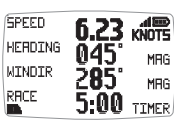

Four pages, each displaying four data items. The data items to be displayed on each page can be selected in setup.

# **Rolling Road Display Chapter**

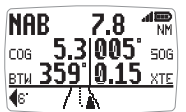

A single page displaying: current waypoint name, distance to waypoint, course over the ground (COG), speed over the ground (SOG), bearing to waypoint, cross track error and turn angle. A rolling road diagram illustrates the vessels course in relation to the direct track from the previous to the current waypoint and

the direction to steer to return to the direct track.

#### **Graphical Displays Chapter**

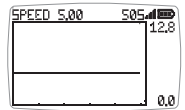

 $\frac{1}{1285}$  Two pages, each displaying a plot of a user selected data item against time.

*For the wind direction graph, LFT and HDR labels indicate the lift and header trend segments of the graph.*

#### **To alter the time span of a graph:**

Press the **button** while the graph is displayed. The message "CHANGE TIME" appears at the top of the page. Use the  $\triangle$  and  $\triangle$ buttons to change the time span. Press  $\bullet$  again to confirm the selection.

English

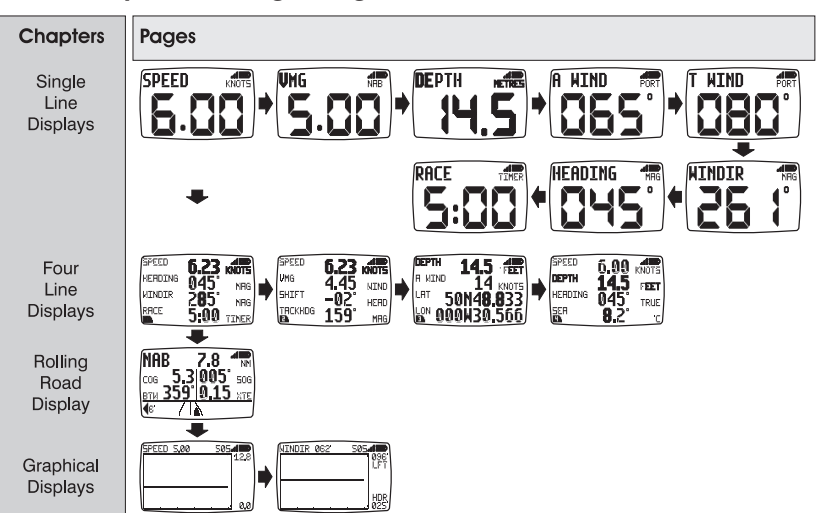

### **Default Chapter and Page Diagram**

# Remote Control Operation

In this mode, the Remote Display is able to control the functions of other displays on the Micronet network.

All remote control screens are displayed in "reverse", with white text on a black background, to allow immediate recognition of remote control mode.

Remote control mode is cancelled if a period of thirty seconds elapses in which no key is pressed. The Remote Display automatically returns to information display mode.

#### **To enter Remote Control mode**

Press and hold the remote button.

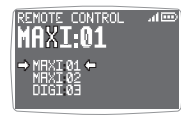

The Remote Display builds a list of the Micronet displays on the network that are configured for remote control. This list allows the user to select a display to control with the Remote Display. The display that is currently selected for control is indicated by

the  $\rightarrow$  and  $\rightarrow$  markers around the display identifier.

The screen of the selected display will flash to indicate that it is under remote control.

Displays on the network can be added to or removed from the list and the order of the list can be modified. in setup.

#### **To select a different display for control**

Repeatedly press the **cemote** button until the required display is highlighted. The screen of the newly selected display will flash to indicate that it is under remote control.

#### **To control the selected display.**

Pressing the  $\bullet$ ,  $\bullet$ ,  $\bullet$  or  $\bullet$  button on the Remote Display has the same effect as pressing that same button on the controlled display. For example, pressing the  $\bullet$  button will cause the controlled display to scroll to the next chapter.

The full range of operation and configuration functions on the controlled display is available by pressing keys on the Remote Display.

Note: The first press of  $\bullet \bullet$ ,  $\bullet \bullet$ ,  $\bullet$  or  $\bullet \bullet$  on the remote display causes the screen of the controlled display to stop flashing but the controlled display remains under remote control until the Remote Display exits remote control mode.

#### **To exit Remote Control mode**

Press and hold the remote button. The Remote Display returns to information display mode.

If a period of thirty seconds elapses without a key press, remote control mode is automatically cancelled and the Remote Display returns to information display mode.

# Keylock

Keylock can be enabled or disabled in setup to protect from accidental key presses

When keylock is enabled, pressing a key causes the unit to give the unlock key prompt. Press  $\triangleleft$  followed by  $\triangleright$  to unlock the keys (this will allow the keys to function for one minute, after which the keys will automatically relock).

#### Alarms

A number of data alarms can be configured in setup. See page 5

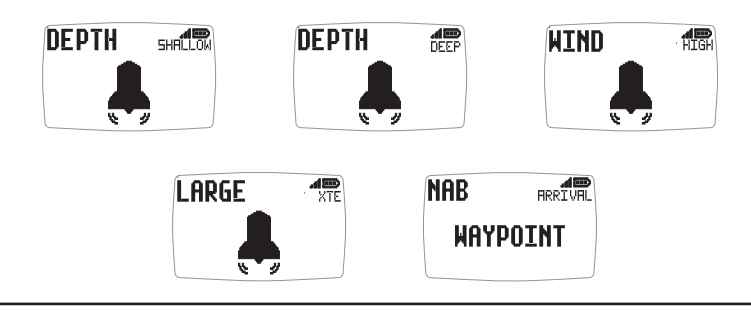

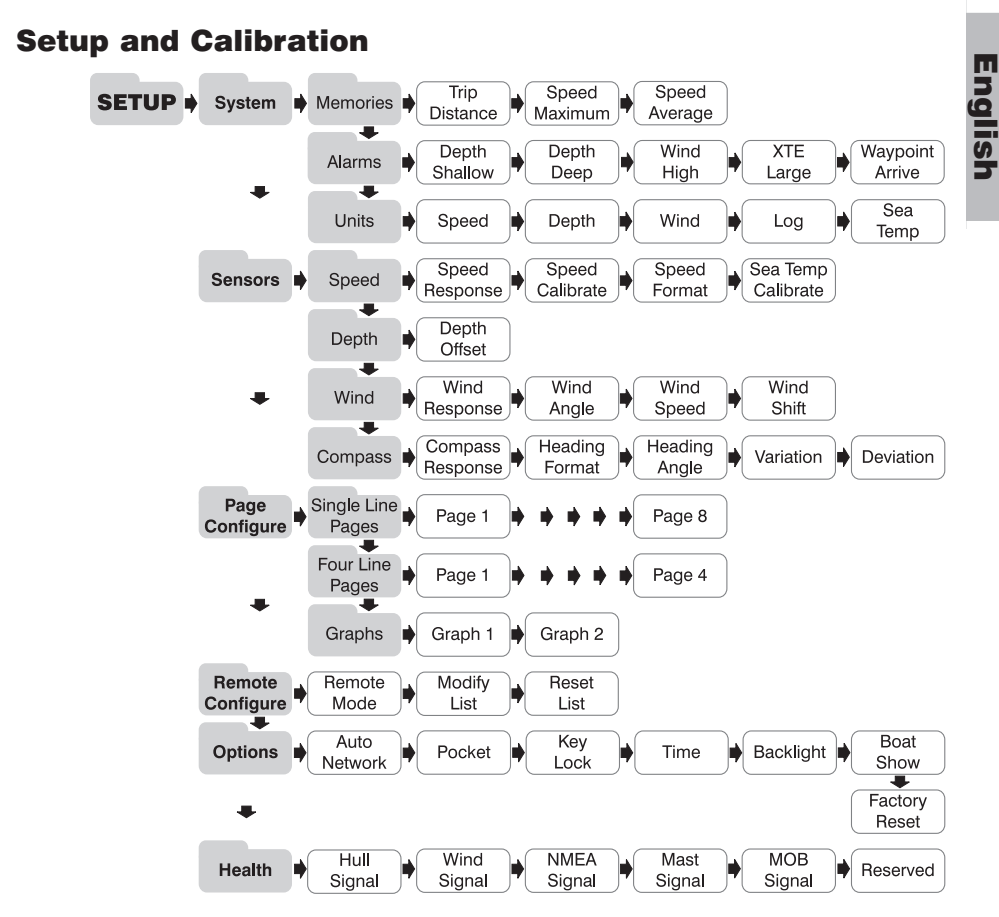

**To enter the Setup and Calibration menu:** press and hold the button for 2 seconds. A list of chapters is displayed, with the active chapter marked with the cursor

**To change the active chapter:** Press the **button repeatedly until the** desired chapter title is alongside the cursor.

**To enter the active chapter:** Press the **D** button. A list of pages is displayed with the active page marked with the cursor  $\blacksquare$ . Press the button to return to the list of chapters.

**To change the active page**: Press the **button repeatedly until the** desired page title is alongside the cursor.

**To enter the active page:** Press the **button.** A list of parameters and current settings is displayed with the active parameter over the cursor  $\blacksquare$ . Press the  $\bullet$  button to return to the list of pages.

**To change the active parameter**: Press the **button repeatedly until** the desired parameter title is over the cursor  $\blacksquare$ .

**To edit a numeric parameter value:** Press the **compution on The value data** will begin to flash. Use the  $\triangle$  and  $\triangleright$  buttons to adjust the value. Press the  $\bullet$  button again to set the new value.

**To reset a memory value:** Press the **o** button.

**To select a parameter option from a list:** Press the **compution.** The parameter option will begin to flash. Use the  $\triangle$  and  $\triangleright$  buttons to select the option required. Press the  $\bullet$  button again to set the new option.

**To toggle between ON/OFF parameter settings:** Press the **O** button.

# Troubleshooting

#### **Lost Network Alarm sounds:**

**WARNTNG NETWORK** 

Check that the master display is working correctly and that the affected display(s) are within range.

#### **No Volts alarm sounds:**

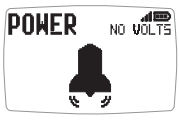

 $\frac{1}{NQ}$  Check that the Hull Transmitter and Wireless (NMEA) interface are connected to a 9 to 30V DC supply.

#### **Low Battery Alarm sounds:**

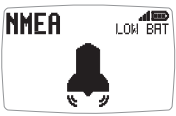

Go to Setup/Health and check the battery level for the Hull Transmitter/Wireless (NMEA) Interface/Wind Transmitter as indicated by the alarm display. Charge or place in bright sunlight if required.

#### **Power Save Alarm sounds:**

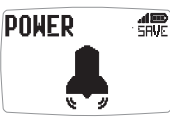

There is no data activity on the network, the system will close down to save power. Press any button to cancel.

# Les informations affichées

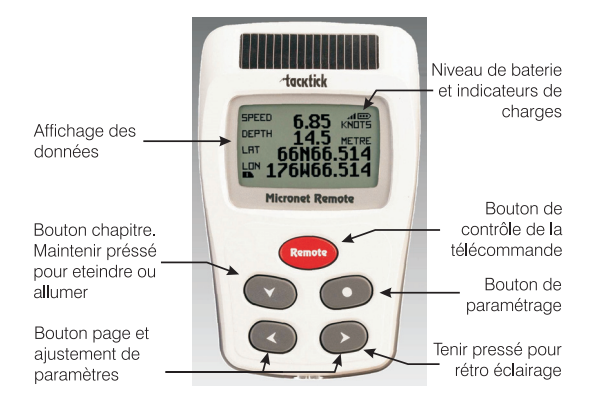

# Allumer et éteindre l'instrument

Pour allumer ou éteindre votre système **REMOTE** Micronet, appuyez pendant 2 secondes sur le bouton .

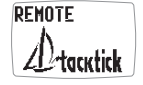

**REMOTE GOOD BYE** 

# Rétro éclairage

Pour régler le rétro éclairage maintenez une pression pendant 2 **LIGHT** secondes sur le bouton  $\odot$ . Pressez les boutons  $\leftarrow$  et  $\odot$ pour naviguer entre les réglages OFF, 1, 2 et 3, pendant que l'éclairage s'adapte. Pour économiser de l'énergie, vous pouvez contrôler

l'éclairage de tous les afficheurs ou seulement celui que vous manipulez.

# Gestion électrique et vie de la batterie

L'état énergétique est indiqué par 2 icônes sur l'afficheur de l'instrument: Niveau de batterie  $\Box$  et ratio de charge. Il Plus il y a de barres, plus le niveau de la batterie ou son ratio de charge est élevé

*Notez: Si la batterie interne est chargée au maximum, son ratio de charge restera faible.*

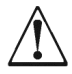

**La lumière artificielle NE rechargera PAS votre batterie.** Placer votre instrument Micronet proche d'une lumière artificielle va sérieusement endommager l'instrument. Recharger uniquement à la lumière naturelle du jour.

Si les instruments sont conservés pendant une longue période sans utilisation (Hivernage), vérifiez que les batteries sont chargées au maximum avant stockage.

# Mode "Pocket"

Quand le mode "Pocket" est sélectionné l'afficheur " Remote " éteint l'écran LCD après un temps configuré sans opération. Presser un des boutons pour rallumer l'affichage.

# Choix du mode d'affichage

Les pages de données sont organises en quatre chapitres qui contiennent chacune différentes pages de données.

Utilisez la touche **pour naviguer entres les chapitres.** 

Utilisez les touches  $\bullet$  et  $\bullet$  pour se déplacer entre les pages au sein d'un chapitre.

Quand un nouveau chapitre a été sélectionné, la dernière page utilisée du chapitre apparaît.

Les pages peuvent être cachées pour vous permettre de configurer vos afficheurs à vos propres besoins - Voir le manuel d'utilisation complet pour plus de détails.

#### **Chapitres d'affichage de données uniques**

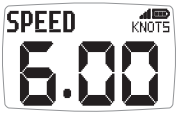

Huit pages qui affichent chacune une donnée. La donnée affichée pour chacune des pages est configurable dans le setup.

#### **Chapitre d'affichage quatre lignes**

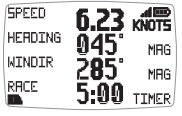

Quatre pages qui affichent chacune quatre lignes de données 045<sup>. Nous</sup> La donnée affichée pour chacune des pages est configurable<br>285<sup>. Marc</sup> dans le setup. dans le setup.

#### **Chapitre suivi de route**

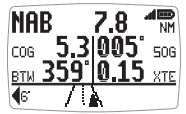

Une page unique qui affiche les données de navigation suivantes : Le nom de la marque actuelle, la distance à cette marque, la route fond (COG), la vitesse fond, le cap vers la marque, l'écart de route (XTE), écart de cap.

Le diagramme de la route actuelle montre la route du voilier par rapport à la route directe de la marque précédente à la prochaine marque ainsi que le cap à barrer pour rentrer dans la route directe.

#### **Chapitre d'affichage graphique**

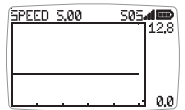

Deux pages affichent sous forme de graphes l'enregistrement d'une donnée de navigation par rapport à l'axe du temps.

*Pour le graphe de la direction du vent, les légendes LFT et HDR indiquent le coté adonnant et refusant des segments du graphe.*

#### **Pour modifier l'échelle de temps du graphe:**

Presser le bouton **in lorsque la page graphe est affichée**. Le message "CHANGE TIME" apparaît en haut de la page. Utiliser les boutons pour modifier l'échelle de temps. Presser à à nouveau pour confirmer la sélection.

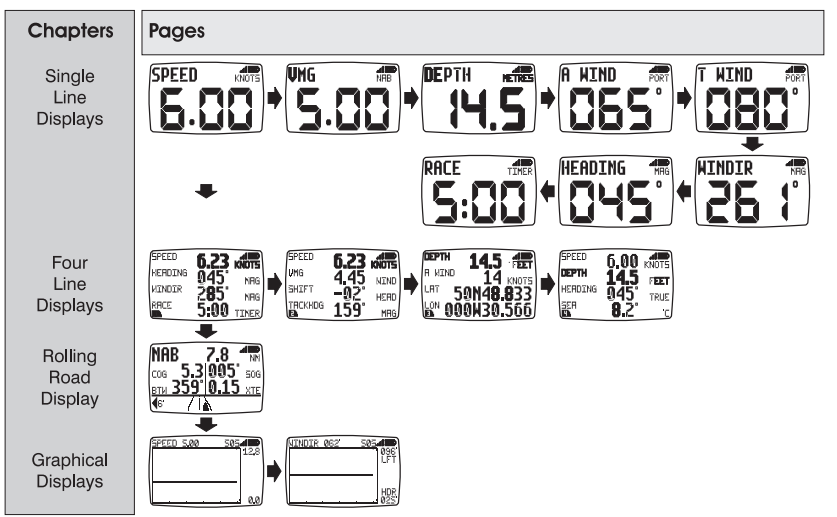

#### **Chapitre et pages par défaut**

# Opération de télé commande

Dans ce mode, l'afficheur distant est capable de télécommander les fonctions des autres afficheurs micronet en réseau.

L'affichage sur l'afficheur distant se met en négatifs (caractères blanc sur fond noir) pour indiquer l'activation du mode télécommande. Le mode télécommande est interrompu après une période de trente secondes (30s) sans aucune touche pressée. Dans ce cas, l'afficheur distant se remet en mode " affichage ".

#### **Pour activer le mode télécommande**

Presser et maintenir le bouton remote.

L'afficheur Remote recherche la liste des afficheurs Micronet présents sur le réseau et prévus pour être commandés à distance. Cette liste permet à l'utilisateur de sélectionner un afficheur à commander. L'afficheur sélectionné pour être commandé à distance est indiqué par les flèches et  $\bigstar$  qui encadrent l'identifiant de l'afficheur sur la liste.

L'affichage de l'afficheur Raymarine sélectionné clignote pour indiquer qu'il est sous contrôle de la télécommande.

Des afficheurs du réseau peuvent être ajoutés ou supprimés de la liste, et l'ordre de la liste est configurable.

#### **Pour basculer la télécommande sur un autre afficheur**

Presser plusieurs fois le bouton *remote* jusqu'à ce que l'afficheur désiré soit sélectionné (En sur brillance).

L'écran du nouvel afficheur sélectionné va clignoter pour indiquer qu'il est sous contrôle.

#### **Pour piloter l'afficheur sélectionné**

Presser les touches  $\bullet$ ,  $\bullet$ ,  $\bullet$  ou  $\bullet$  de l'afficheur "remote" a les mêmes effets que de presser les mêmes touches de l'afficheur sélectionné. Par exemple presser la touche va faire changer de chapitre l'afficheur sélectionné.

La totalité des fonctions de l'afficheur sont commandables à partir de l'afficheur "remote".

Note: Dès la première pression sur une des touches  $\bullet$ ,  $\bullet$ ,  $\bullet$  ou  $\bullet$ de l'afficheur " remote ", l'afficheur piloté cesse de clignoter mais reste sous contrôle tant que l'afficheur " remote " n'est pas sorti de ce mode.

#### **Pour sortir du mode télécommande**

Presser et maintenir le bouton remote L'afficheur " remote " revient au mode affichage.

Après une période de trente secondes sans aucune action sur la télé commande, le mode télécommande est automatiquement terminé. L'afficheur " remote " retourne en mode affichage.

#### Le Verrou

Le blocage clavier est configurable dans le setup afin de se protéger d'une action involontaire.

Une fois que le verrou est activé, la pression sur une touche fait apparaître le message de proposition de déverrouillage. Presser suivi de pour débloquer les touches (Ceci permet aux touches d'être actives pendant une minute avant un re-verrouillage automatique).

#### Les alarmes

Un certain nombre d'alarmes d'information peuvent être configurées dans le menu " set up ". Voir page 5.

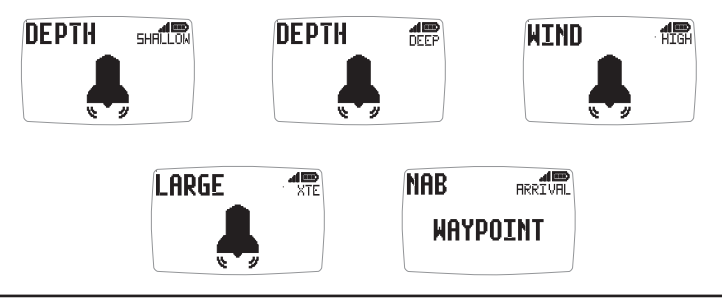

Français

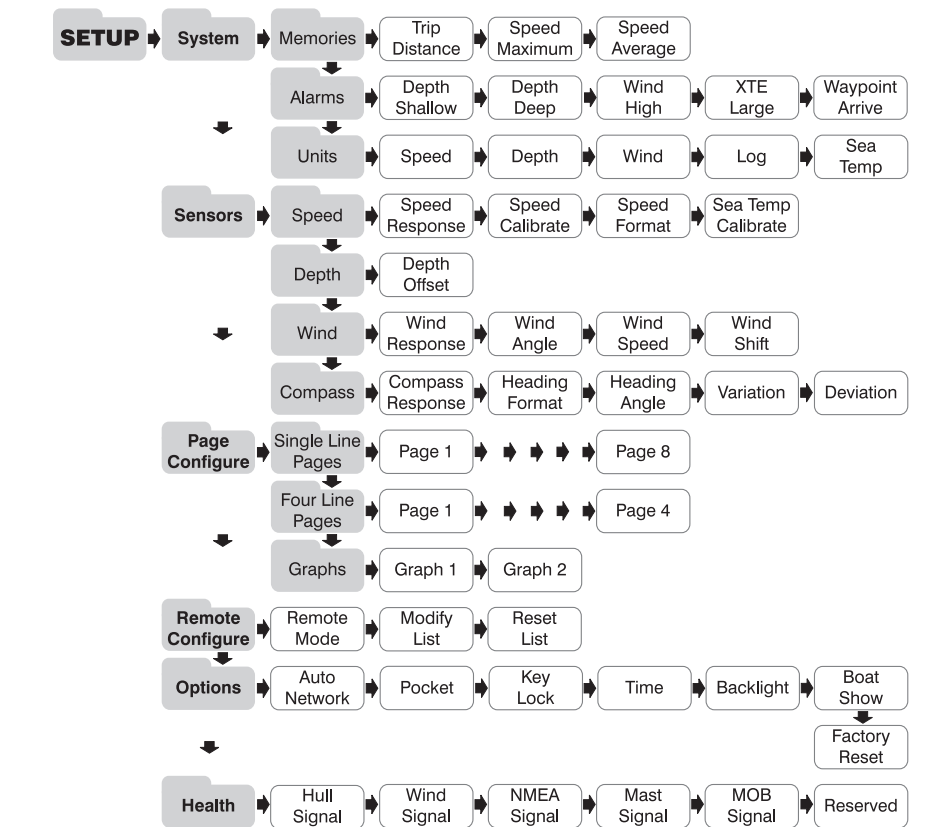

# Paramétrage et calibration

**Accéder au menu de setup et calibration:** Maintenir pressé la touche pendant 2 secondes. Une liste de chapitre est affichée dont le chapitre actif marqué par le curseur **I** 

**Pour changer de chapitre:** Pressez successivement le bouton jusqu'à ce que le chapitre souhaité soit pointé par le curseur.

**Pour entrer dans le chapitre actif:** Presser le bouton Dune liste de pages est affiché dont la page active marquée avec le curseur . Presser le bouton co pour revenir à la liste des chapitres.

**Pour changer de page active:** Pressez successivement le bouton jusqu'à ce que la page souhaitée soit pointée par le curseur.

**Pour entrer dans la page active:** Presser le bouton Dune liste de paramètres et de réglages actuels est affichée avec le paramètre actif au dessus du curseur  $\blacksquare$ . Presser le bouton  $\blacksquare$  pour revenir à la liste des pages.

Pour modifier le paramètre actuel: Presser successivement le bouton  $\bullet$  iusqu'à ce que le titre du paramètre soit au dessus du curseur .

Pour modifier un paramètre numérique: Presser le bouton **on**. La valeur affichée clignote. Ajuster la valeur à l'aide des touches  $\blacksquare$  et  $\blacksquare$ . Presser une nouvelle fois le bouton o pour valider la nouvelle valeur.

**Pour mettre à jour une valeur mémorisée:** Presser le bouton

Pour sélectionner une option parmi une liste: Presser le bouton on L'option actuelle du paramètre commence à clignoter. Choisir l'option à l'aide des touches  $\leftrightarrow$  et  $\rightarrow$ . Presser une nouvelle fois le bouton  $\circ$  pour valider la nouvelle valeur.

**Pour permuter entre le ON/OFF d'un paramètre (Actif/inactive):** Presser le bouton . Le paramétrage permute entre ON et OFF.

#### Détection des anomalies

#### **Signal d'alarme sonore de perte de réseau:**

**WARNTNG NETWORK** 

Vérifiez que le " Master\* " fonctionne correctement et que l'afficheur affecté n'est pas éloigné de sa plage de fonctionnement.

#### **Signal d'alarme absence de tension:**

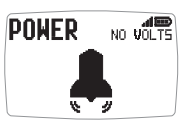

Vérifiez que l'émetteur de coque et l'interface NMEA soient connectés à une alimentation entre 9 et 30 V.

#### **Signal d'alarme batterie basse:**

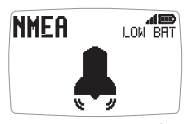

LOW BRT Passez en mode paramétrage/ chapitre " HEALTH " et vérifiez le niveau de charge sur le transmetteur de coque, l'interface NMEA, ou la girouette anémomètre, comme il est indiqué sur l'afficheur de l'alarme. Rechargez la batterie ou exposez aux rayons du soleil si nécessaire.

#### **Signal d'alarme d'économie d'énergie:**

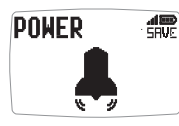

Il n'y a pas de transfert de données au travers du réseau. Le signal sonore indique que les instruments vont s'éteindre tout seuls. Pour maintenir la centrale allumée, appuyez sur un bouton pour annuler l'alarme.

# Anzeigen-Eigenschaften

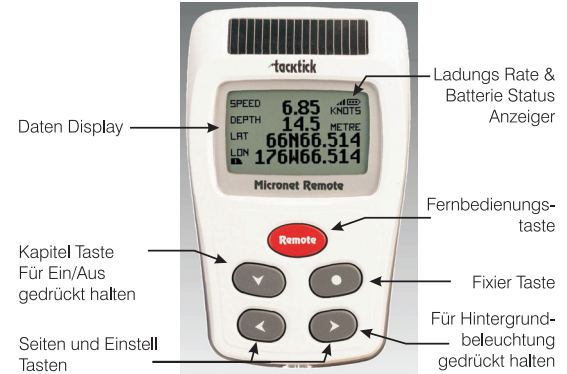

# Ein- und Ausschalten

Um die Anzeigen ein- oder auszuschalten REMOTE drücken Sie die **Taste für zwei Sekunden.** 

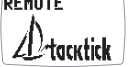

REMOTE **GOOD BYE** 

# Hintergrundbeleuchtung

Um die Hintergrundbeleuchtung einzuschalten drücken Sie die TTGHT **Taste für zwei Sekunden. Dann benutzen Sie die von und** Tasten um Aus, oder den Beleuchtungsgrad 1, 2 oder 3 zu wählen. Um Strom zu sparen, können Sie im Setup wählen, die Hintergrundbeleuchtung für jedes Display individuell einzustellen. Ansonsten wird die Beleuchtung für das gesamte System übernommen.

# Spannungsmanagement und Batteriekontrolle

Der Stromstatus wird von zwei Icons angezeigt: Batterielevel **und** und Laderate . Je mehr Balken angezeigt werden, desto höher ist der Ladestatus der Batterie.

*Anmerkung: Wenn die interne Batterie voll aufgeladen ist, ist die Laderateanzeige immer niedrig.*

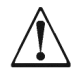

**Künstliches Licht lädt die Batterien NICHT auf.** Wenn Sie Ihre Micronet-Anzeige nahe einer künstlichen Lichtquelle platzieren beschädigen Sie Ihre Anzeige. Laden Sie nur mit natürlichem Licht.

Vergewissern Sie sich, dass die interne Batterie vollständig geladen ist, bevor Sie das Gerät länger unbenutzt lagern.

### **Taschenmodus**

Wenn der Taschenmodus aktiviert ist, schaltet das Remote Display nach einer vom Benutzer vorgegebenen Zeit die Flüssigkristallanzeige ab. Das Drücken irgendeiner Taste schaltet die Anzeige wieder an.

# Betrieb der Datenanzeige

Die angezeigten Daten sind in vier Kapitel geordnet, von denen jedes Seiten mit relativen Informationen enthält.

Der Colombon führt durch die Kapitel.

Die **voll and A** Knöpfe leiten durch die einzelnen Seiten eines Kapitels.

In jedem Kapitel wird die Datenseite gezeigt, die beim letzten Aufruf gewählt wurde.

Seiten können nach persönlichem Gebrauch ausgeblendet werden. Für die Einstellung schauen Sie in die Betriebsanleitung.

#### **Ein-zeilige Anzeigen Kapitel**

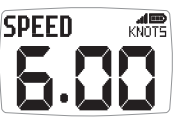

Acht Seiten, von denen jede einen einzigen Messwert anzeigt. Die Information auf jeder Seite kann im Setup gewählt werden.

#### **Vier-zeilige Anzeigen Kapitel**

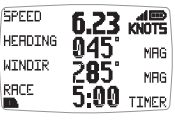

Vier Seiten, von denen jede vier Messwerte zeigt. Die Informationen auf jeder Seite können im Setup gewählt werden.

# **Rolling Road Display Kapitel**

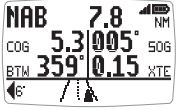

Eine einzige Seite zeigt die folgenden Navigationsdaten:

Aktueller Wegpunktname, Entfernung zum Wegpunkt, Kurs über Grund, Geschwindigkeit über Grund, Peilung zum Wegpunkt, Querversetzung und Korrekturwinkel.

Ein Rolling Road Diagramm illustriert den Kurs des Bootes relatif zum Direktkurs zwischen vorherigem und aktuellem Wegpunkt. Außerdem wird Die Richtung, die man steuern sollte, um wieder auf den direkten Kurs zu kommen, wird außerdem angezeigt.

#### **Graphische Anzeigen Kapitel**

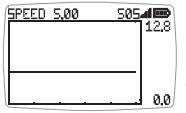

Zwei Seiten, auf denen vom Benutzer gewählte Daten zeitabhängig dargestellt werden.

*Auf der graphischen Winddarstellung sind Segmente mit LFT (Sie können anluven) und HDR (Sie müssen abfallen) markiert.*

### **Um den Zeitraum der Graphik zu ändern:**

Drücken Sie die **ODTaste wenn die Graphik gezeigt wird. Die Nachricht** "CHANGE TIME" erscheint oben auf der Seite. Drücken Sie die <> und **Tasten, um die Zeitdauer zu ändern. Drücken Sie die OF Taste um** Ihre Wahl zu bestätigen.

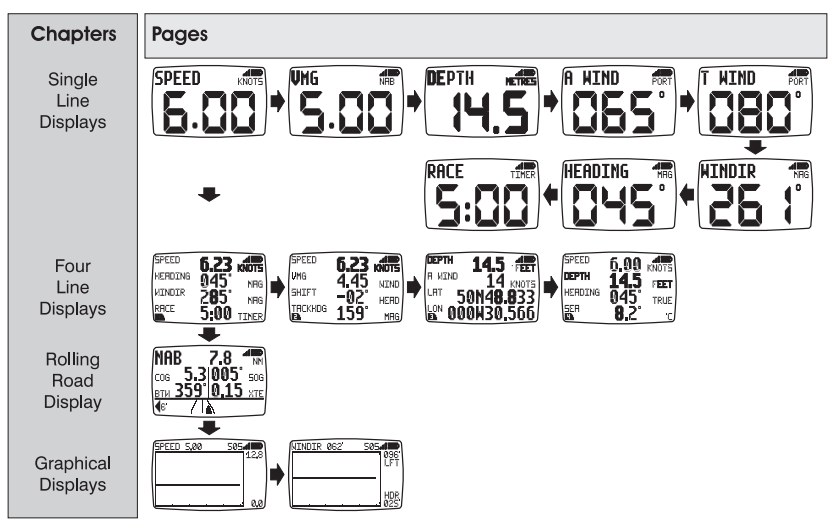

# **Diagramm der werksgestellten Kapitel und Seiten**

# Betrieb der Fernbedienung

In dieser Betriebsart können die Funktionen anderer Displays im Micronet Netz gesteuert werden.

Alle Fernbedienungsseiten werden invertiert dargestellt, d.h. mit weißem Text auf schwarzem Hintergrund, wodurch sofort klar wird, dass man sich in diesem Modus befindet.

Die Fernbedienung ended und die Informationsbetriebsart wird automatisch wieder hergestellt, wenn während einer halben Minute keine Taste gedrückt wurde.

Einschaltung der Fernbedienung

Drücken Sie die Taste für zwei Sekunden.

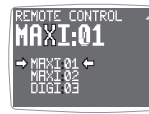

Das Remote Display erstellt eine Liste der Micronet Displays im Netz, die für die Fernbedienung konfiguriert sind. Von dieser Liste kann der Benutzer ein Gerät zur die Fernbedienung durch das Remote Display wählen. Das Gerät, das zur Zeit vom

Remote Display kontrolliert werden kann, ist mit  $\blacktriangleright$  und  $\blacktriangleright$  markiert.

Die Anzeige des gewählten Displays blinkt, um zu zeigen, dass es vom Remote Display gesteuert wird.

Welche Displays in welcher Ordnung auf der Liste erscheinen, kann im Setup gewählt werden.

#### **Ein anderes Display wählen**

Drücken Sie die Taste wiederholt, bis sich das gewünschte Gerät zwischen den Cursorn befindet. Die Anzeige des neugewählten Displays wird blinken, um zu zeigen, dass es fernbedient wird.

#### **Fernbedienung des gewählten Gerätes**

Die Tasten **O**, **O**, **Q** und **D** auf dem Remote Display haben nun die gleichen Funktionen wie auf dem ferngesteuerten Gerät. Das Drücken der Taste wird z.B. die nächste Kapitelseite zeigen.

Alle Betriebs- und Konfigurationsvorgänge, die auf dem Display möglich sind, sind auch auf dem Remote Display möglich.

Hinweis: Obwohl nach dem ersten Druck einer  $\bullet$ ,  $\bullet$ ,  $\bullet$  oder  $\bullet$ Taste das Blinken des ferngebedienten Gerätes aufhört, wird es weiterhin vom Remote Display gesteuert, bis sich die Fernbedienung ausschaltet (oder ausgeschaltet wird).

#### **Ausschaltung der Fernbedienung**

Drücken Sie die Tremote Taste für zwei Sekunden. Das Remote Display kehrt zur Informationsbetriebsart zurück. 30 Sekunden nach dem letzten Tastendruck wird der Remote Modus automatisch abgebrochen und der Display Modus wieder aufgenommen.

### **Tastensperre**

Eine Tastensperre kann im Setup ein- oder ausgeschaltet werden um einen unerwünschten Tastendruck zu verhindern.

Sobald die Tastensperre aktiviert ist, wird nach einem Tastendruck die Eingabeaufforderung gegeben, die Tastensperre zu deaktivieren. Drücken Sie die << Taste und anschließend die → Taste um die Tastensperre zu deaktivieren (die Tastensperre wird nur für eine Minute deaktiviert, dann werden die Tasten automatisch wieder gesperrt).

### Alarm

Eine Reihe von Alarmfunktionen können im Setup eingestellt werden. Siehe Seite 5.

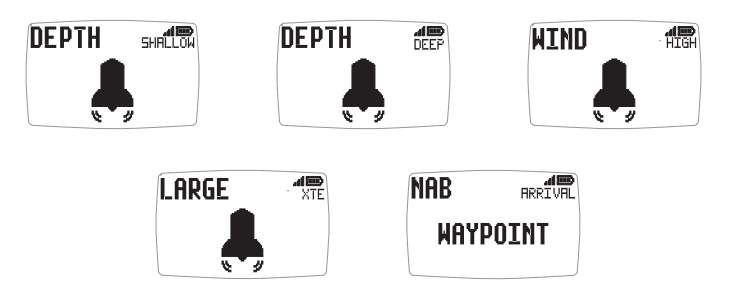

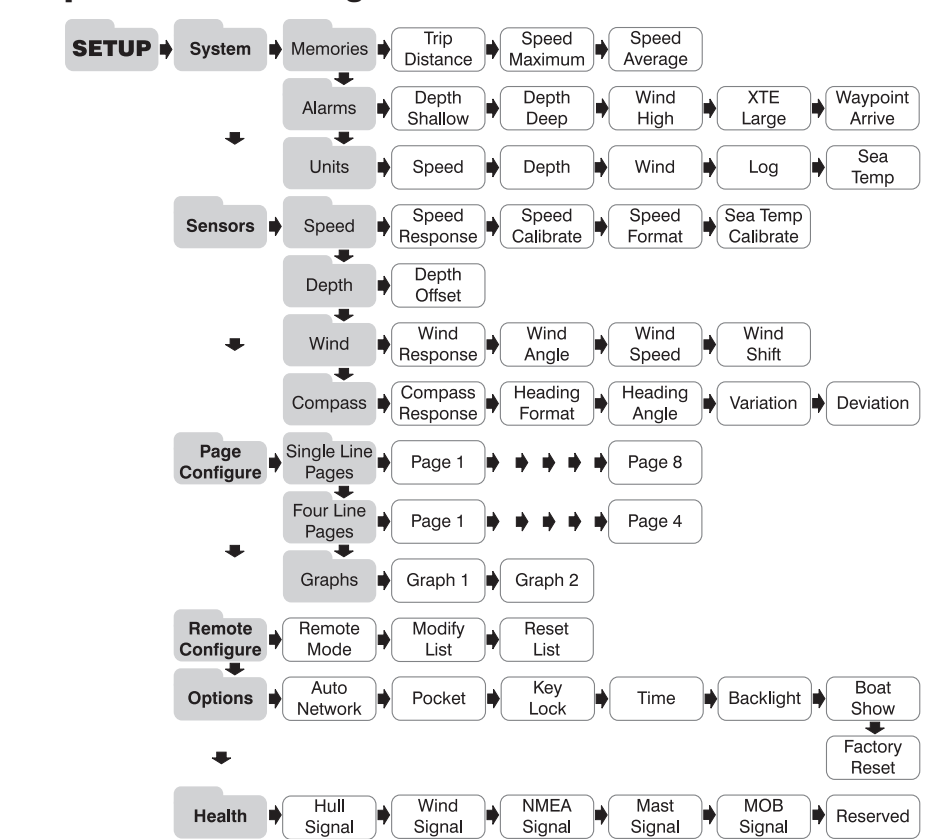

# Setup und Kalibrierung

**Um das Setup- und Kalibrierungsmenü zu öffnen:** Drücken Sie die Taste für zwei Sekunden. Eine Liste von Kapiteln wird gezeigt, von denen das aktive mit dem **Cursor markiert ist.** 

Wechseln des aktiven Kapitels: Drücken Sie die **Taste wiederholt**, bis der Cursor das gewünschte Kapitel markiert.

**Öffnung des aktiven Kapitels:** Drücken Sie die De Taste. Eine Liste von Seiten wird gezeigt, von denen die aktive Seite mit dem Cursor makiert ist. Drücken der **Taste bringt Sie wieder zur Kapitelliste zurück.** 

Wechseln der aktiven Seite: Drücken Sie die **Taste wiederholt**, bis der Cursor die gewünschte Seite markiert.

Deutsch

Deutsch

**Öffnung der aktiven Seite:** Drücken Sie die De Taste. Eine Liste von Parametern und derzeitigen Einstellungen wird gezeigt, von welchen der aktive Parameter mit dem Cursor makiert ist. Drücken Sie die <<a>Taste bringt Sie wieder zur Seitenliste zurück.

Wechseln des aktiven Parameters: Drücken der **Denamischen Austerster Wiederholt**, bis der Cursor den gewünschten Parameter markiert.

**Um einen Parameter zu ändern:** drücken Sie die **Caratian Taste. Der Wert** beginnt zu blinken. Benutzen Sie die **vollt und Den** Tasten um den Wert zu ändern. Drücken Sie die o Taste um den Wert zu fixieren.

**Um einen Speicherwert rückzusetzen:** drücken Sie die **OD** Taste. Der Wert ist rückgesetzt.

**Um eine Parameter Alternative von einer Liste zu wählen:** drücken Sie die Taste. Eine Parameter Alternative beginnt zu blinken. Benutzen Sie die vund D Tasten um die gewünschte Alternative zu wählen. Drücken Sie die Taste um den Wert zu fixieren.

**Um zwischen ON/OFF Parameter Einstellungen zu schalten:** drücken Sie die **Taste. Der Parameter schalten zwischen ON und OFF.** 

# Problemlösungen

#### **Alarm für Netzwerkverbindung verloren ertönt:**

WARNING **NETWORK** 

Stellen Sie sicher, dass das Hauptgerät eingeschaltet ist und korrekt funktioniert. Stellen Sie zudem sicher, dass die betroffenen Anzeigen in Reichweite sind.

### **Kein Strom Alarm:**

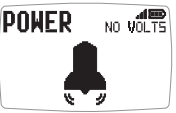

WILD UNDER UNDER SIE, ob der Rumpfsender und das kabellose (NMEA) Interface an 9 bis 30 Volt Gleichstrom angeschlossen sind.

#### **Niedriger Batteriestand wird angezeigt:**

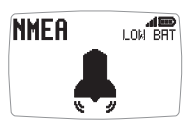

LON BRT Gehen Sie zu Setup - Health und prüfen Sie ob die Batterie des Rumpfsenders oder der kabellosen (NMEA) Schnittstelle betroffen ist. Andersfalls platzieren Sie die Anzeige im Sonnenlicht.

#### **Stromsparmodus wird angezeigt:**

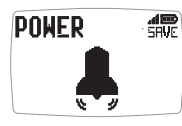

Wenn keine Datenaktivität im Netzwerk vorhanden ist, stellt sich das System auf Stromsparen ein. Drücken Sie einen beliebigen Knopf um dies aufzuheben.

# Scherm mogelijkheden

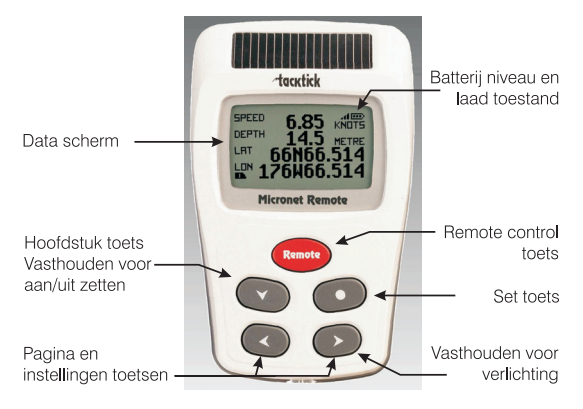

# Aan en uitschakelen

Druk 2 seconden op de **v** toets om de **RENOTE** display in te schakelen. tacktick **REMOTE GOOD RYF** 

# Achtergrondverlichting

Druk, om de achtergrondverlichting in te schakelen de toets LIGHT 2 seconden in. Kies vervolgens met de **en total betagenen** de stand uit, 1, 2 of 3. Om stroom te besparen kunnen displays ook lokaal ingesteld worden; in het andere geval stelt u hier de achtergrondverlichting in voor het hele netwerk.

# Stroomverbruik en batterij levensduur

Twee icoonties geven de voedingstatus aan: Batterij niveau  $\blacksquare$  en mate van laden . Hoe meer streepjes, hoe beter de batterij of het laden.

*Opmerking: Als de interne batterij volledig vol is zal de laad indicator altijd minimaal aangeven.*

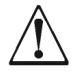

**Met KUNSTLICHT kunt u de batterij niet opladen.** Door het plaatsen van uw display dichtbij een kunstlichtbron kunt u de display zwaar beschadigen. Laadt de display alleen met daglicht.

Zorg voor volledig opgeladen batterijen als u de displays voor langere tijd wegbergt.

# Pocket Mode

Wanneer de vestzak modus ingesteld is zal de display na een vooraf ingestelde tijd uitschakelen. Druk op een willekeurige toets voor inschakelen.

## Gebruik van het informatiescherm

De dataschermen van het instrument vormen vier hoofdstukken, elk met gerelateerde informatie.

Met de **toets rolt u door de hoofdstukken** 

Met de  $\leq$  en  $\geq$  toetsen beweegt u voor en achteruit door de pagina's.

Bij kiezen van een hoofdstuk ziet u de laatst gebruikte pagina van dat hoofdstuk.

U kunt pagina's naar wens ook verbergen. Kijk in de handleiding voor de volledige gegevens.

#### **Hoofdstuk een regelige schermen**

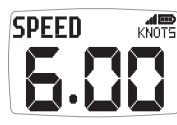

Er zijn acht pagina's met één regel informatie. De per pagina te tonen data kan in de setup gekozen worden.

#### **Hoofdstuk vier regelige schermen**

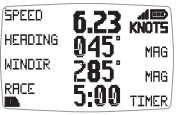

Er zijn vier pagina's met vier regels informatie beschikbaar. De per pagina te tonen data kan in de setup gekozen worden.

#### **Hoofdstuk snelwegscherm**

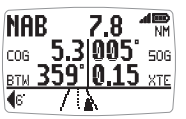

Één pagina met daarop de volgende informatie:

Naam van het actieve waypoint, afstand tot dat waypoint, koers- en snelheid over de grond en richting naar dat waypoint, van koers fout en richtingsfout. Het snelweg scherm laat de

koers van het vaartuig zien in relatie tot een rechtstreekse lijn van het vorige naar het volgende waypoint, uitgedrukt in een richting te sturen naar die lijn.

#### **Hoofdstuk grafische schermen**

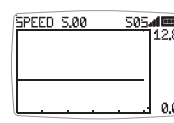

**SOSAIII** Twee schermen, elk met een plot van een zelf gekozen gegeven tegen een tijdas.

*In grafische windrichtingweergave geven LFT en HDR aanwijzing voor de lift of header trend van de weergave*

#### **De tijdas aanpassen:**

Druk in een grafisch scherm op . Bovenin het scherm ziet u "CHANGE TIME". Verander de tijd met de < en D toetsen. Druk opnieuw op om te bevestigen.

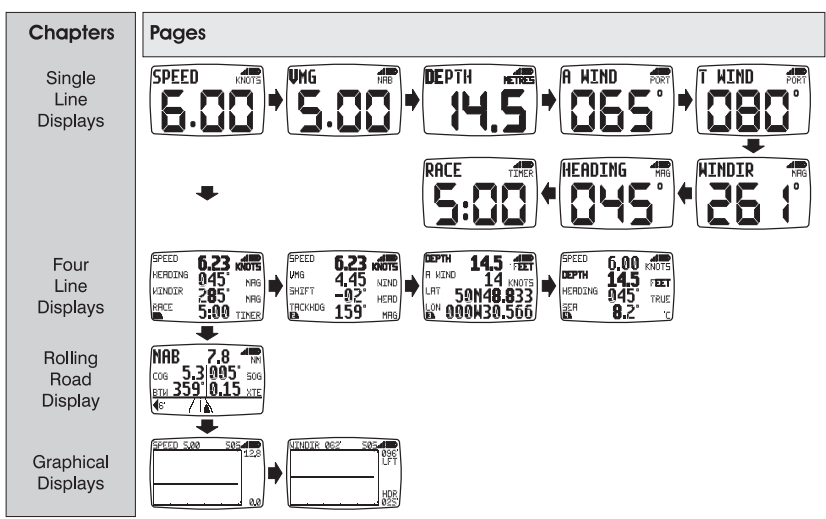

# **Fabrieksinstelling hoofdstuk en pagina indeling**

# Afstand bediening stand

In deze stand kan de remote display functies van andere displays uit het netwerk bedienen.

Om deze stand makkelijk te herkennen zijn alle afstand bedieningsschermen in omgekeerd contrast weergegeven. Dus met witte tekst op een zwarte achtergrond.

Als er 30 seconden geen toets ingedrukt wordt zal de display automatisch terugkeren naar de informatie stand.

### **Afstand bediening stand activeren**

Houdt de remote toets ingedrukt.

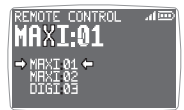

De Remote Display maakt een lijst aan met alle displays uit het netwerk die voor afstandsbediening geschikt zijn. Uit deze lijst kan de gebruiker een display kiezen voor bediening via de Remote Display. Door middel van de  $\rightarrow$  en  $\leftarrow$  pijlen is

aangegeven welke display voor bediening geselecteerd staat.

Het scherm van het gekozen display zal knipperen om aan te geven dat het remote bediend wordt.

Er kunnen schermen gewist of toegevoegt worden aan de lijst en de volgorde van weergave kan aangepast worden in de setup.

#### **Een andere display kiezen voor bediening**

Druk herhaaldelijk op de remote toets totdat het gewenste display aangegeven wordt.

Het scherm van het nieuw gekozen display zal knipperen om aan te geven dat het remote bediend wordt.

#### **Het gekozen display bedienen**

Het gebruik van de  $\bullet$ ,  $\bullet$ ,  $\bullet$  en  $\bullet$  toetsen heeft dezelfde werking als de dezelfde toetsen rechtstreeks op de display. Door bijvoorbeeld op de toets te drukken zal de display naar het volgende hoofdstuk gaan.

Alle functies voor het instellen van de display zijn via de toetsen van de remote display te gebruiken.

Opmerking: de eerste keer dat u op de remote display een van de **O**, of betsen gebruikt, stopt de bediende display met knipperen maar blijft onder controle van de remote display totdat u de remote controle stand verlaat.

#### **De remote controle stand verlaten**

Houdt de remote toets 2 seconden vast. De remote display zal terugkeren naar de informatiestand.

Als er 30 seconden verstrijken zonder bediening zal de Remote Display uit remote control modus terug schakelen naar de informatie stand.

# **Toetsslot**

Het toetsslot kan in de setup geactiveerd worden om perongeluk bedienen te voorkomen.

Als het toetsslot geactiveerd is zal elke ingedrukte toets het vrijgeefsignaal laten zien. Druk achtereenvolgens op de sol en de sol toets waarna u de display 1 minuut kunt bedienen.

#### Alarmen

In de setup kunt u een aantal alarmen instellen. Zie pagina 5.

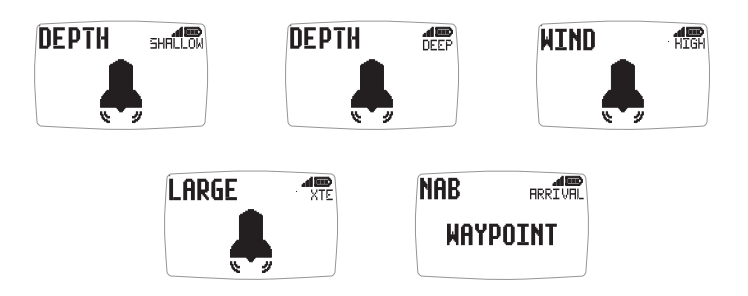

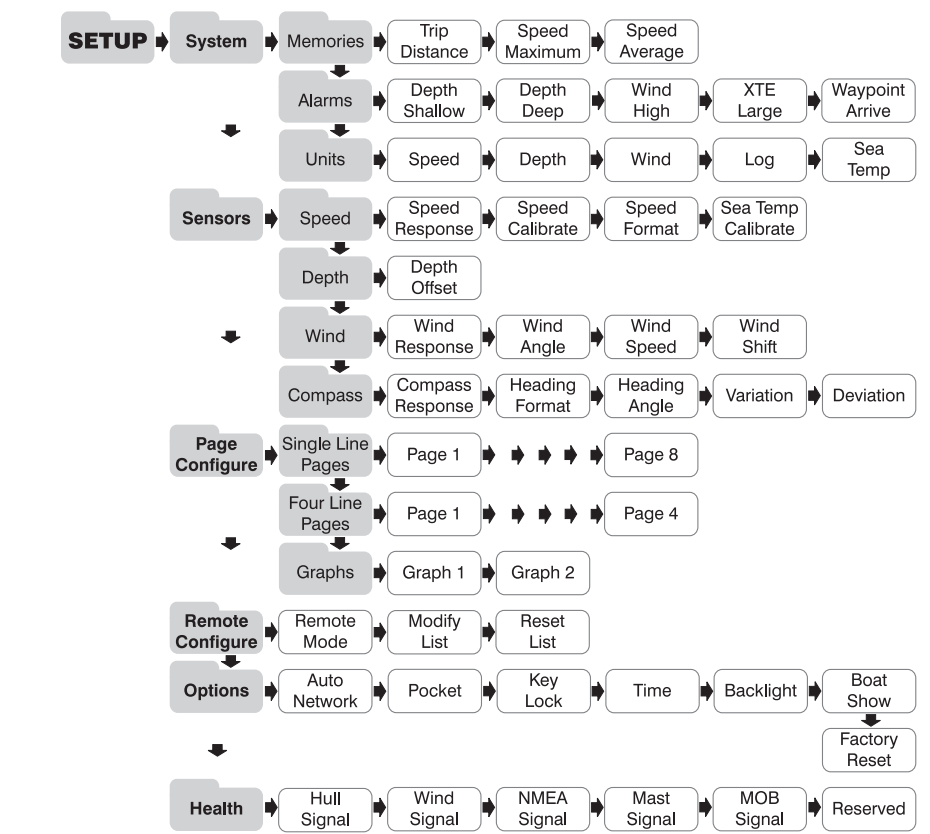

# Instellingen en kalibratie

Naar het setup en kalibratiemenu gaan: houdt de o toets twee seconden vast. U ziet een hoofdstukkenlijst met het actieve hoofdstuk aangegeven door de cursor **.** 

Het actieve hoofdstuk veranderen: Druk herhaaldelijk op de voordste tot het gewenste hoofdstuk naast het icoontie staat.

Het gekozen hoofdstuk activeren: Druk op de stoets om het gekozen hoofdstuk te activeren voor aanpassen instellingen ...

Druk op de « toets om terug te keren naar de lijst met hoofdstukken.

### **De actieve pagina wijzigen:**

Druk herhaaldelijk op de voorbets tot de gewenste pagina naast het icoontie staat.

#### **De gekozen pagina activeren:**

Druk op de toets  $\sum$ . U ziet een lijst met huidige instellingen waarvan de actieve het **ige** icoontie laat zien.

Druk op de **toets om terug te keren naar de lijst met pagina's.** 

#### **De actuele instelling veranderen:**

Druk herhaaldelijk op de  $\bullet\bullet$  toets tot de gewenste instelling naast het  $\bullet\bullet$ icoontie staat.

#### **Een numerieke waarde invullen:**

Druk op de ootoets, de waarde zal knipperen. Pas de waarde aan met de en betsen. Druk opnieuw op de ( ) toets om te bevestigen.

#### **Een geheugen waarde terugzetten:**

Door op de contoets te drukken zal de waarde gereset worden

#### **Een optie uit een lijst kiezen:**

Druk op de o toets; de optie zal knipperen. Kies de juiste optie met de  $\leq$  en  $\geq$  toetsen. Druk op de  $\geq$  toets om te bevestigen.

#### **Schakelen tussen AAN en UIT bij een optie:**

Druk op de op toets. De instelling zal wisselen tussen AAN en UIT.

# Problemen oplossen

#### **Het Lost Network Alarm klinkt:**

Controleer het hoofd display op correcte werking en kijk of het -405T display dat alarm geeft binnen netwerkbereik is.

#### **Het No Volts alarm klinkt:**

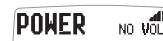

**NETWORK** 

WARNING

Controleer of de centrale zender en/of de draadloze NMEA interface tussen de 9 en 30 volt voedingsspanning hebben.

# **Het Low Battery alarm klinkt:**

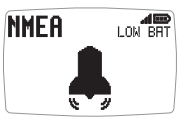

Ga naar Setup/Health en controleer het op de display aangegeven batterij niveau (centrale zender/NMEA interface/wind sensor). Laad de batterij weer op of plaats de unit in direct zonlicht.

#### **Het Power Save alarm klinkt:**

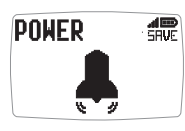

Het netwerk vertoont geen data activiteit en het systeem zal zichzelf uitschakelen om stroom te sparen. Druk op een willekeurige toets om het systeem aan te laten blijven.

# Modo bolsillo

#### Cuando el modo bolsillo esté activado la pantalla LCD del Display Remoto se apagará automáticamente tras un periodo de tiempo previamente configurado. Al pulsar cualquier botón se encenderá nuevamente la pantalla.

#### Propiedades de la pantalla

**-tacktick** Battery Level & Charge Status SPEED  $6.85$  KNDTS Indicators Data Display  $10T$ <sup>LAT</sup> 66N66<br>L<sup>an</sup> 176W66 **Micronot R** Remote Control **Button** Chapter Button Hold down for Set Button  $On/Off$ Hold down for Page and Adiust Backlighting **Buttons** 

# Encender y apagar

Para encender o apagar su sistema Micronet REMOTE pulse el botón  $\bullet$  durante 2 segundos.

Iluminación de la pantalla

Para ajustar la iluminación de fondo de pantalla mantenga **LIGHT** pulsado el botón  $\bullet$  durante dos segundos. Use entonces los botones v **D** para seleccionar desde la opción OFF (apagado), a los niveles 1,2, o 3. Para ahorrar energía, el menú de configuración puede usarse para ajustar la iluminación de las pantallas de forma individual; sino la función de iluminación del fondo de pantalla establecerá el mismo nivel de iluminación para todas las pantallas de la red.

# Administración de la energía y duración de la batería

El estado de la batería se muestra a través de dos iconos: **ED** el del nivel de batería y **il** el del ritmo de carga. Cuántas más barras se muestren, mayor será el nivel de batería o ritmo de carga.

*Nota: Si la batería interna está cargada al completo, el icono de ritmo de carga siempre indicará nivel bajo.*

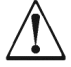

**NINGUNA fuente de luz artificial cargará la batería.** Si sitúa su pantalla Micronet cerca de una luz artificial dañará seriamente la pantalla. Sólo recargue la batería con luz natural.

Si desea guardar los instrumentos durante un largo período de tiempo antes de su próxima utilización asegúrese de que las baterías está completamente cargadas antes de guardarlos.

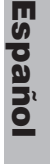

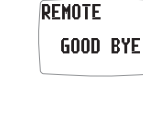

tacktick

# Operación de visualización de la información

Las pantallas de los datos de los instrumentos están organizadas en cuatro capítulos, cada uno contiene páginas con información relacionada.

Con el botón  $\bullet\bullet$  nos desplazamos por los capítulos.

Los botones  $\leftrightarrow$  y  $\rightarrow$  permiten desplazarse hacia delante y hacia atrás entre las páginas.

Cuando un nuevo capítulo es seleccionado, se muestra la página de datos que fue seleccionada por última vez en ese capítulo.

Puedes ocultar las páginas indeseadas para configurar el Race Master a tus necesidades. Ver el guía completa del usuario para los detalles.

#### **Pantallas de una sola línea de datos**

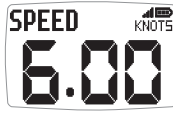

Son ocho páginas, todas ellas muestran una sola línea de datos. El elemento de información que se mostrará en cada página puede ser seleccionado en el menú de configuración.

#### **Pantallas de cuatro líneas de datos**

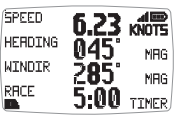

Son cuatro páginas, cada una de ellas muestra cuatro líneas de datos. Los elementos de información que se mostrarán en cada página pueden ser seleccionados en el menú de configuración.

#### **Pantalla de navegación en regata**

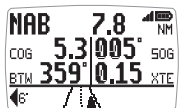

Una sola página muestra: Nombre del waypoint o punto de destino activo, distancia al waypoint (DTW), rumbo efectivo (COG), velocidad efectiva (SOG), rumbo al punto de destino activo (BTW), cross track error (XTE) y ángulo de deriva. Un

diagrama ilustra el rumbo de las embarcaciones respecto al rumbo calculado navegando en línea recta entre un punto de destino anterior y uno actual, y la dirección en la que se debe virar para regresar al rumbo directo.

#### **Pantallas Gráficas**

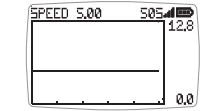

**BOS DOS** páginas, ambas muestran una serie de información en función del tiempo.

*En la gráfica de dirección del viento, las etiquetas LFT y HDR indican los valores correspondientes a LIFT (cambio favorable de viento) y HEADER (cambio desfavorable de viento).*

# **Para modificar el periodo de tiempo del gráfico:**

Pulse **o mientras el gráfico es mostrado.** Aparecerá el mensaje "CHANGE TIME" ("modificar el tiempo") en la parte superior de la página. Utilice los botones  $\leftrightarrow$  y  $\rightarrow$  para modificar el periodo de tiempo. Pulse de nuevo para confirmar la selección.

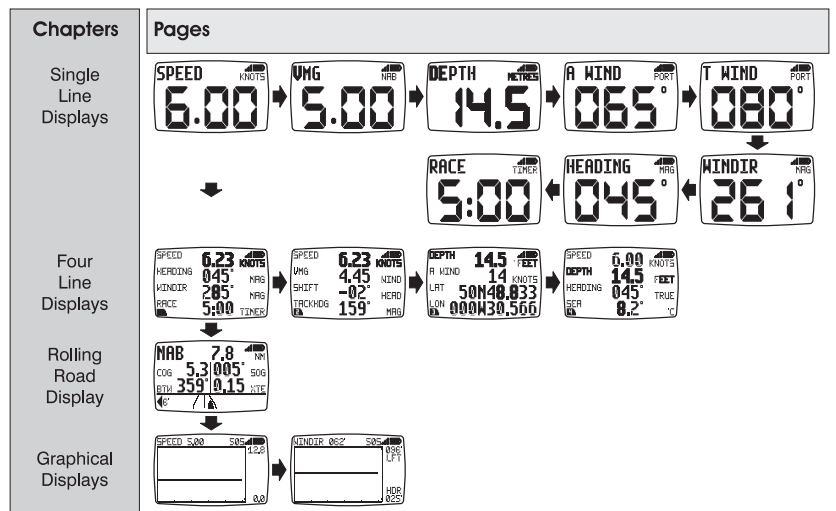

# **Diagrama de capítulo y página preestablecidos de fábrica**

# Funcionamiento del control remoto

En este modo, el elemento de Display Remoto es capaz de controlar las funciones de las demás pantallas de la red Micronet.

Todas las pantallas del modo control remoto mostrarán el texto en blanco sobre un fondo negro para facilitar el reconocimiento inmediato de dicho modo.

El modo control remoto será cancelado si no pulsa ningún botón durante un periodo de 30 segundos. El Display Remoto regresará entonces automáticamente al modo pantalla.

#### **Para acceder al modo control remoto**

Pulse continuadamente el botón remote.

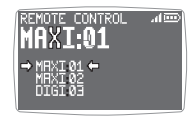

El Display Remoto mostrará una lista de las pantallas de la red Micronet que pueden ser controladas con el remoto. Esta lista permite al usuario seleccionar una pantalla para que sea controlada. La pantalla que actualmente está bajo

control del Display Remoto es indicada a través de las flechas  $\rightarrow \vee \rightarrow$ .

La pantalla del instrumento seleccionado parpadeará para indicar que está bajo control remoto.

Las pantallas de los instrumentos de la red pueden ser añadidas o borradas de la lista y la lista puede ser modificada desde el menú de configuración.

#### **Para seleccionar otro instrumento para su control**

Pulse repetidamente el botón remoto hasta que la pantalla deseada quede seleccionada. La pantalla del instrumento ahora seleccionado parpadeará para indicar que se encuentra bajo control remoto.

#### **Para controlar la pantalla seleccionada**

Al pulsar los botones  $\bullet$ ,  $\bullet$ ,  $\bullet$  en el Display Remoto, ello tendrá el mismo efecto que si los pulsara sobre la pantalla controlada. Por ejemplo, si presiona el botón **de la pantalla bajo control se desplazará** hasta el siguiente capítulo.

El abanico completo de funciones de operación y configuración de la pantalla bajo control está disponible al presionar los botones del Display Remoto.

Nota: La primera pulsación de los botones  $\bullet$ ,  $\bullet$ ,  $\bullet$   $\bullet$  en el Display Remoto provocará que la pantalla bajo control deje de parpadear. Sin embargo, la pantalla seguirá bajo control hasta que el Display Remoto salga del modo control remoto.

#### **Para salir del modo control remoto**

Pulse continuadamente el botón remoto. El Display Remoto volverá al modo "mostrar información".

Si transcurren más de treinta segundos desde la última pulsación de un botón, el modo control remoto será cancelado automáticamente y el Display Remoto regresará al modo pantalla.

### Bloqueo de Teclas

El bloqueo de teclas puede ser activado o desactivado desde el menú de configuración para así proteger el sistema de una pulsación accidental de las teclas.

Una vez el Bloqueo de Teclas ha sido activado, si pulsa un botón cualquiera la unidad le dará la opción de desactivar el bloqueo. Pulse seguido por  $\bullet$  para desbloquear el teclado (esto le permitirá utilizar los botones durante un minuto, tras el cual la unidad se bloqueará de nuevo).

# Alarmas

Una serie de alarmas pueden ser configuradas desde el menú de configuración. Ver página 5.

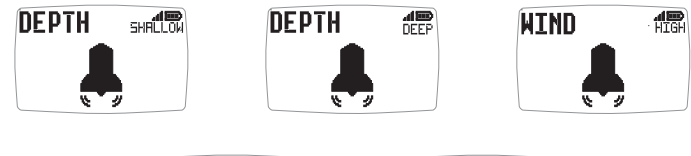

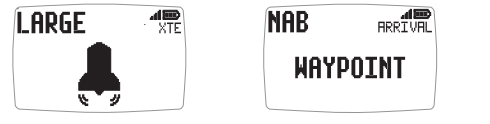

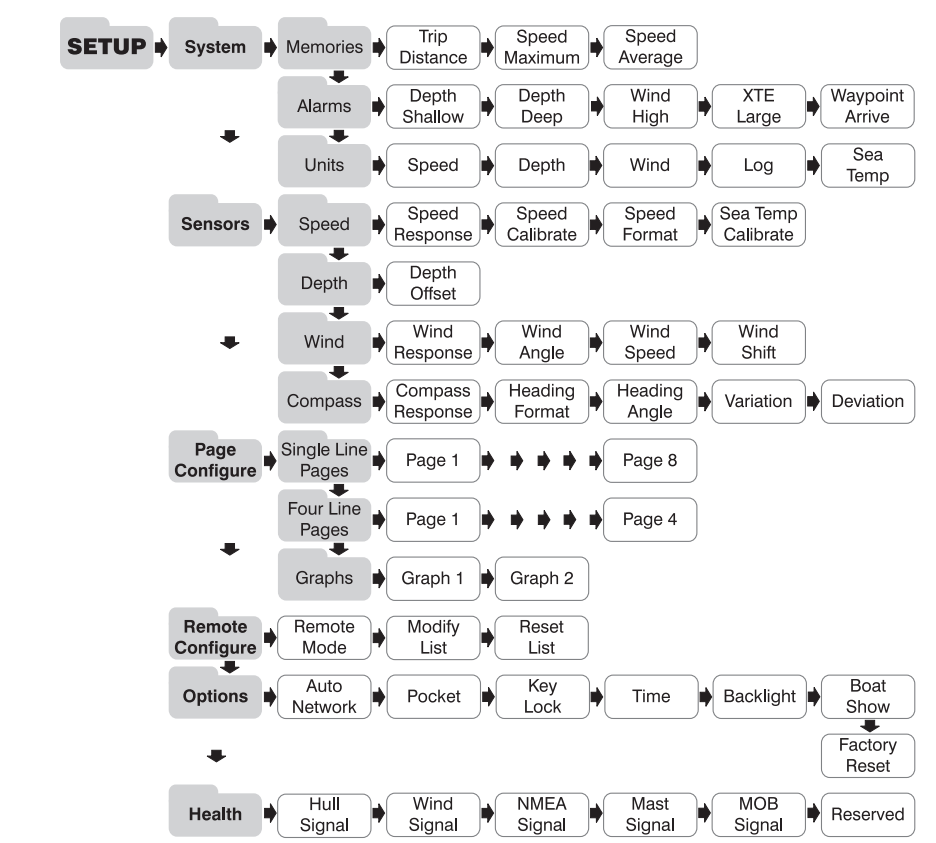

# Configuración y calibración

**Para entrar en el menú de configuración y calibración:** presione durante 2 segundos . Ò. Se muestra una lista de capítulos, con el capítulo activo marcado con el cursor ...

**Para cambiar el capítulo activo:** Presione el botón v repetidas veces hasta que el título del capítulo deseado se encuentre en línea con el cursor. **Para entrar en el capítulo activo:** Presione el botón **De Se mostrará** una lista de páginas, siendo la página activa la marcada con el cursor | Presione el botón co para volver al listado de capítulos.

**Para cambiar la página activa:** Presione el botón **var** repetidas veces hasta que el título de la página deseada se encuentre en línea con el cursor. **Para entrar en la página activa:** Presione el botón **. Se mostrará un** listado de parámetros y valores actuales, siendo el parámetro activo el marcado con el cursor  $\blacksquare$ . Presione el botón con para volver al listado de páginas.

**Para cambiar el parámetro activo:** Presione el botón **a repetidas** veces hasta que el parámetro deseado se encuentre sobre el cursor .

**Para editar un valor numérico:** Presione el botón **o El valor a editar** comenzará a parpadear. Utilice los botones  $\leftrightarrow$  y  $\rightarrow$  para realizar los ajustes. Pulse nuevamente el botón para guardar el nuevo valor.

**Para resetear un valor de memoria:** Pulse el botón **de la para de la para de la para de la para de la para de la** 

**Para seleccionar un parámetro de una lista de opciones:** Pulse el botón .La opción de parámetro comenzará a parpadear. Utilice los botones v v para seleccionar una opción. Pulse nuevamente el botón para guardar el nuevo parámetro.

**Para conmutar entre los parámetros ON/OFF:** Presione el botón **O.** 

# Solución de problemas

#### **Suena la alarma de pérdida de red**

**WARNTNG NETWORK**  Comprobar que la pantalla principal está funcionando correctamente y que las pantallas afectadas están dentro del alcance.

### **Suena la alarma de voltaje nulo**

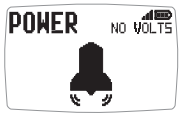

**Comprobar que el transmisor sin cables (NMEA) está** conectado a una toma de corriente de 9 a 30V DC.

#### **Suena la alarma de batería baja**

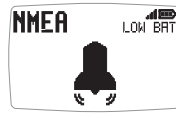

**ICON ERTITED** Ir a Setup/Health (o Configuración/Health) y comprobar el nivel de batería del transmisor sin cables (NMEA) y del transmisor de datos de viento, tal y como indica la pantalla de alarma. Cambiar o situar bajo la luz del Sol si es necesario

#### **Suena la alarma de Ahorro de Energía**

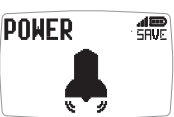

No hay transmisión de datos en la red, el sistema se cerrará para ahorrar energía. Presionar cualquier botón para cancelar.

Español

# Caratteristiche dei Display

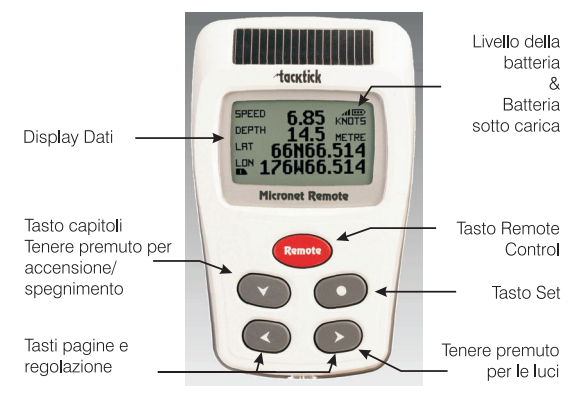

# Accensione e spegnimento

Per accendere il sistema Micronet, scegliere REMOTE uno strumento qualsiasi e premere il tasto per due secondi.

Adorstick

**REMOTE GOOD RYF** 

# Retroilluminazione

Premere e tenere premuto il tasto **per due secondi durante** LIGHT il funzionamento dello strumento per accedere al controllo dell'illuminazione. Premendo i tasti  $\leq e \geq s$ i alternano le impostazioni OFF, 1, 2, 3 e si modifica l'illuminazione. Per risparmiare energia l'illuminazione può essere impostata per essere in uso su tutta la rete o sui singoli strumenti.

# Gestione energetica e carica della batteria

Il livello di carica della batteria è indicato da due simboli: livello della batteria  $\blacksquare$  e carica della batteria  $\blacksquare$ 

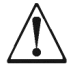

*Nota: Se la batteria interna è carica completamente, l'indicatore dello stato di carica resterà basso.*

Non è possibile ricaricare la batteria usnado la luce artificiale. Se si colloca lo strumento Micronet vicino alla luce artificiale, si corre il rischio di danneggiarlo gravemente. Ricaricarlo solo alla luce del sole.

Se prevedete di non utilizzare gli strumenti per molto tempo, assicuratevi che le batterie siano completamente cariche prima di riposrre gli strumenti.

### Pocket Mode

Quando è attivata la modalità Pocket (vedere pagina 28 S35) il Remote display Spegne lo schermo dopo tempo di attesa configurato dall'utente. Premendo qualsiasi tasto si riporta il display alle condizioni iniziali.

### Informazioni Visualizzazione Dati

Le schermate di visualizzazione dei dati sono organizzati in Quattro capitoli ognuno dei quali contiene le pagine con I relative dati.

Il tasto consente di scorrere i capitoli.

I tasti  $\leq e \geq$  permettono di scorrere avanti e indietro tra le pagine.

Quando si seleziona un nuovo capitolo, viene visualizzato l'ultimo dato selezionato per quel capitolo.

Pagine posso essere nascoste per configurare I display secondo le tue estate necessità. Fare riferimento alla manuale completo per i dettagli.

#### **Capitolo viasualizzazione riga singola**

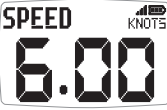

Otto pagine, ognuna visualizza una singola informazione.

Le informazioni da visualizzare in ogni pagina possono essere selezionate nel setup.

#### **Capitolo visualizzazione a quattro righe**

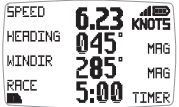

Quattro pagine, ognuna visualizza quattro informazioni.

Le informazioni da visualizzare in ogni pagina possono essere selezionate nel setup.

#### **Capitolo visualizzazione autostrada**

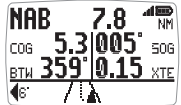

Una pagina che mostra: Nome Waypoint, distanza al waypoint, rota rispetto al fondo (COG), velocità rispetto al fondo (SOG), direzione al waypoint, errore di fuori rotta e angolo di virata.

La visualizzazione autostrada mostra la rota dell'imbarcazione in relazione alla rota diretta tra il waypoint precedente e quello successivo e la direzione di virata per tornare sulla rotta diretta.

#### **Capitolo visualizzazione grafico**

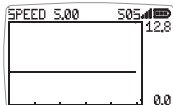

ses me Due pagine, ognuna visualizza un grafico di un'informazione selezionata dall'utilizzatore rispetto al tempo.

*Per il grafico della direzione del vento, le scritte LFT e HDR indicano il cambiamento e la tendenza del segmento sul grafico.*

#### **Per modificare il tempo base sul grafico:**

Premere il pulsante on mentre è visualizzato il. Apparirà sulla parte superiore della pagina il messaggio "CHANGE TIME". Usare I pulsanti e per modificare il tempo. Premere il tempo di nuovo per confermare la selezione.

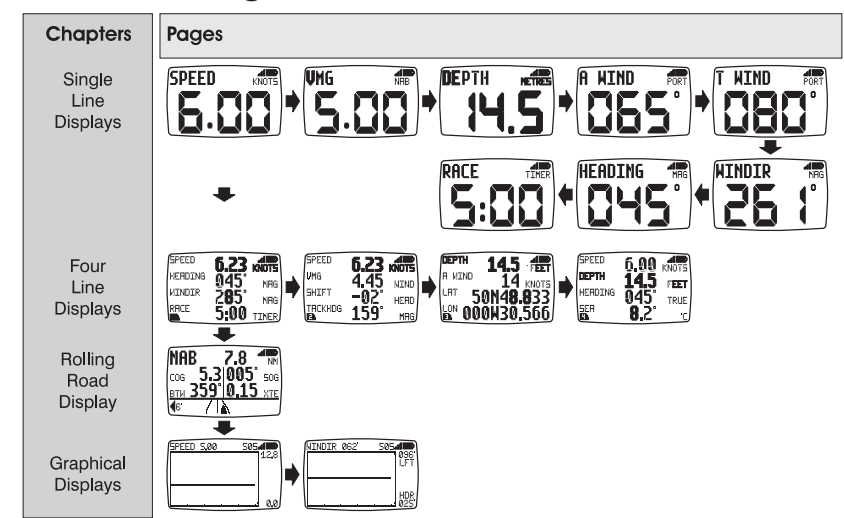

# Visualizzazione del grafico standard

# Funzione telecomando

Con questa funzione, il Remote Display può controllare le funzioni di altri display nelle rete Micronet.

Tutte le schermate delle funzioni telecomando sono visualizzate in modalità schermo "reverse", con il testo chiaro su sfondo scuro, per permettere di conoscere immediatamente in che funzione ci troviamo.

La funzione telecomando si disabilita automaticamente trascorso un periodo di inutilizzo di 30 secondi ovvero senza che venga premuto alcun tasto. Il remote torna automaticamente alla visualizzazione standard.

### **Per accedere alla funzione telecomando:**

Premere e tenere premuto il pulsante remote.

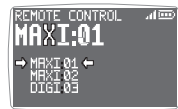

Il Remote Display genera una lista di display Micronet presenti nella rete che sono compatibili con la funzione di comando a distanza. Questa lista permette di selezionare il display da controllare con il Remote Display. Il display selezionato per il

controllo è indicato dai simboli  $\bullet$  e  $\bullet$  attorno al disply identificato.

Lo schermo del display selezionato lampeggerà per indicare che è sotto il controllo del telecomando.

I display della rete possono essere aggiunti o rimossi dalla lista che può essere modificata dal set-up.

#### **Selezionare un display differente da controllare:**

Premere ripetutamente il tasto remote fino a che il display voluto non è selezionato.

Lo schermo del nuovo display selezionato lampeggerà per indicare che è sotto controllo del telecomando.

#### **Agire sul display selezionato:**

Premendo i tasti $\bullet$ ,  $\bullet$ ,  $\bullet$  sul Remote Display si hanno le stesse funzioni che premendo gli stessi pulsanti sul display che state controllando. Per esempio, premendo il tasto contremo scorrere I capitoli.

L'elenco completo delle operazioni e delle funzioni di configurazione sul display controllato è disponibile premendo un tasto sul Remote Display.

Nota: La prima pressione dei tasti  $\bullet$ ,  $\bullet$ ,  $\bullet$   $\bullet$  sul remote display fa sic he lo schermo del display controllato smetta di lampeggiare ma il display rimane comunque sotto l'azione del telecomando fino a che non venga abbandonata la funzione sul Remote Display.

#### **Uscire dalla funzione telecomando:**

Premere e tenere premuto il pulsante remote. Il Remote Display ritornerà alla modalità visualizzazione.

Se dovesse trascorrere un periodo di trenta secondi senza che nessun tasto venga premuto, la funzione telecomando viene automaticamente spenta e il Remote Display ritorna alla visualizzazione dati.

#### Blocco Tasti

La funzione blocco tasti può essere abilitata o disabilitata dal setup per evitare pressioni accidantali dei tasti.

Una volta che il blocco tasti è attivato premendo un qualsisi tasto comparirà la scritta che indica che la tastiera è protetta. Premere conseguito da per sbloccare i tasti (questo permetterà ai tasti di funzionare per un minuto, dopo di che i tasti si ribloccheranno automaticamente).

### Allarmi

Sullo strumento possono essere impostati alcuni allarmi. Vedere pagina 5.

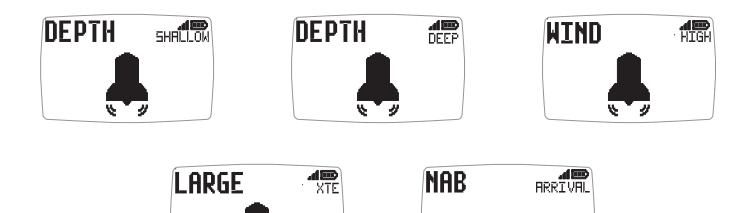

WAYPOINT

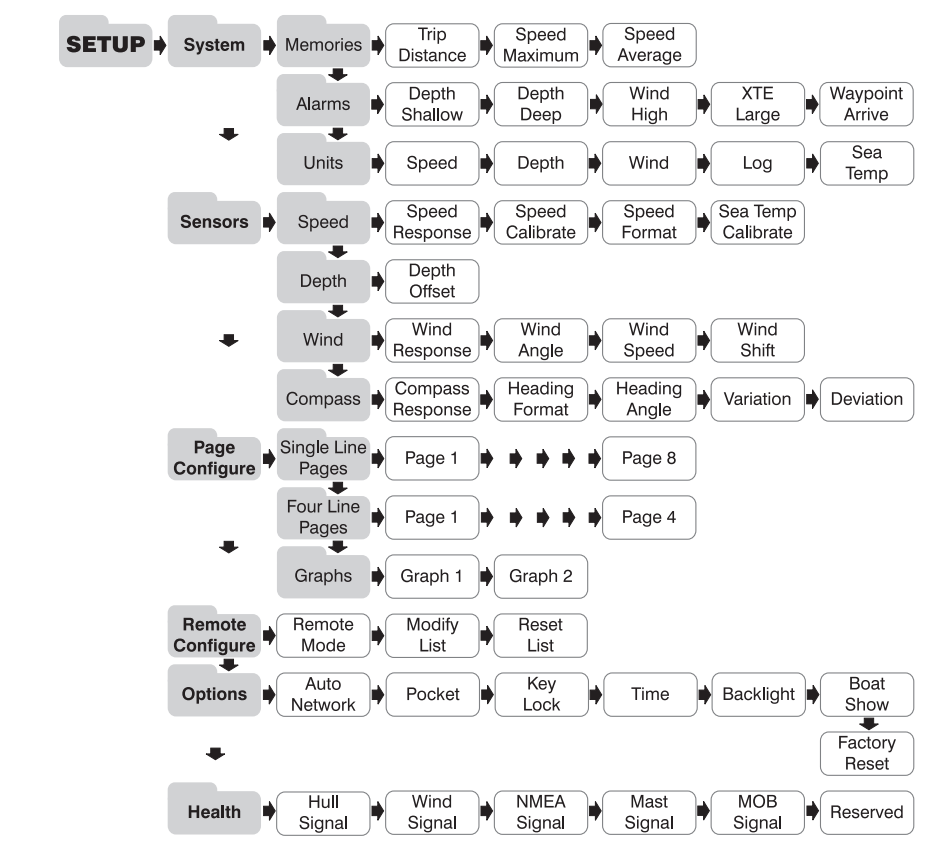

# Configurazione e calibrazione

**Per accedere al menu di configurazione e calibrazione:** Premere e tenere premuto il tasto o per due secondi. Viene visualizzata una lista di capitoli e quello attivo è contrassegnato con il simbolo .

**Cambiare il capitolo attivo:** Premere il tasto **della fino a che il capitolo** desiderato è sulla riga del cursore.

**Entrare nel capitolo attivo:** Premere il tasto D Viene visualizzata una lista di pagine con la pagina attiva contrassegnata dal simbolo  $\blacksquare$ . Premere il tasto per tornare alla lista dei capitoli.

**Cambiare la pagina attiva:** Premere il tasto **de fino a che la pagina** desiderata è sulla riga del cursore.

**Entrare nella pagina attiva:** Premere il tasto Viene visualizzata una lista di parametri e impostazioni e quella attiva è contrassegnata con il simbolo **.** Premere il tasto on per tornare alla lista delle pagine.

**Cambiare un parametro attivo:** Premere il tasto **de fino a che il** parametro desiderato è sulla riga del cursore .

**Impostare un valore numerico:** Premere il tasto **Il valore comincia a** lampeggiare. Usare I tasti **e D** Per impostare il valore. Premere il tasto per salvare il nuovo valore.

**Azzerare un valore in memoria:** Premere il tasto **Il valore viene** azzerato.

**Selezionare un' opzione da una lista:** Premere il tasto **con L'opzione** comincia a lampeggiare. Usare i tasti  $\leftrightarrow$  e per selezionare l'opzione richiesta. Premere il tasto on per salvare la nuova opzione.

**Scegliere un parametro ON/OFF:** Premere il tasto **OD** Scegliere l'impostazione tra ON e OFF.

# Problemi

#### **Allarme LOST NETWORK (Perdita di rete)**

**WARNTNG NFTWORK** 

Controllare che il display master stia funzionando correttamente, che gli altri display siano nel raggio d'azione.

### **Allarme Power No Volts**

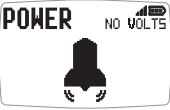

**Controllare che la centralina interna e l'interfaccia wireless siano** collegate ad un'alimentazione da 9 a 30V.

### **Allarme LOW BATTERY (Batteria scarica)**

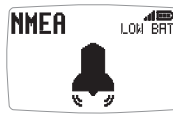

Andare nel menu setup al capitolo Health e controllare il livello di carica della batteria della centralina interna, dell'interfaccia wireless o del Wind Trasmitter come indicato sul display. Ricaricare o posizionare alla luce del sole se necessario.

#### **Allarme POWER SAVE (Risparmio energetico)**

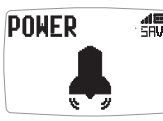

In caso di inttività delle informazioni sulla rete gli strumenti si spegneranno automaticamente per risparmiare energia. Premere qualsiasi pulsante per evitare lo spegnimento.

taliano Italiano

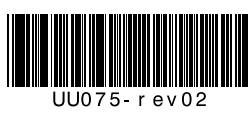